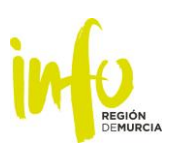

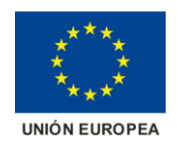

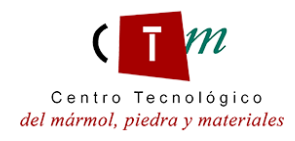

# **MODELO DE NIVEL DE DESARROLLO AVANZADO DE CARACTERIZACIÓN DEL PATRIMONIO:**

**Construcción de modelos BIM a partir de nubes de puntos obtenidas mediante ortofotografía con dron de los restos arqueológicos de las ciudades iberoromanas de Los Cantos (Bullas) y Los Villaricos (Mula).**

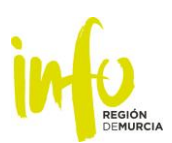

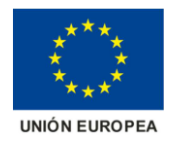

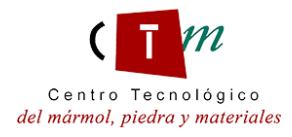

Este Proyecto está financiado hasta el 80% con recursos del Fondo Europeo de Desarrollo Regional (FEDER) asignados al Instituto de Fomento de la Región de Murcia con arreglo a la Subvención Global mediante la Decisión C(2015)3408, de la Comisión, por la que se aprueba el Programa Operativo de intervención comunitaria FEDER 2014-2020 en el marco del objetivo de inversión en crecimiento y empleo, en la Comunidad Autónoma de Murcia, como Región calificada en transición.

Para cualquier información adicional relativa a este Proyecto puede dirigirse al:

Asociación Empresarial de Investigación Centro Tecnológico del Mármol, Piedra y **Materiales** 

Dirección: Carretera de Murcia, s/n, 30430- Cehegín (Murcia)

Tel: 968741500

diego.lopez@ctmarmol.es

[david.caparros@ctmarmol.es](mailto:david.caparros@ctmarmol.es)

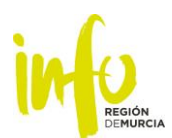

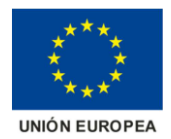

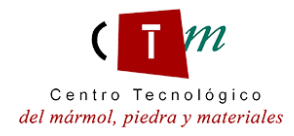

# **CONTENIDO**

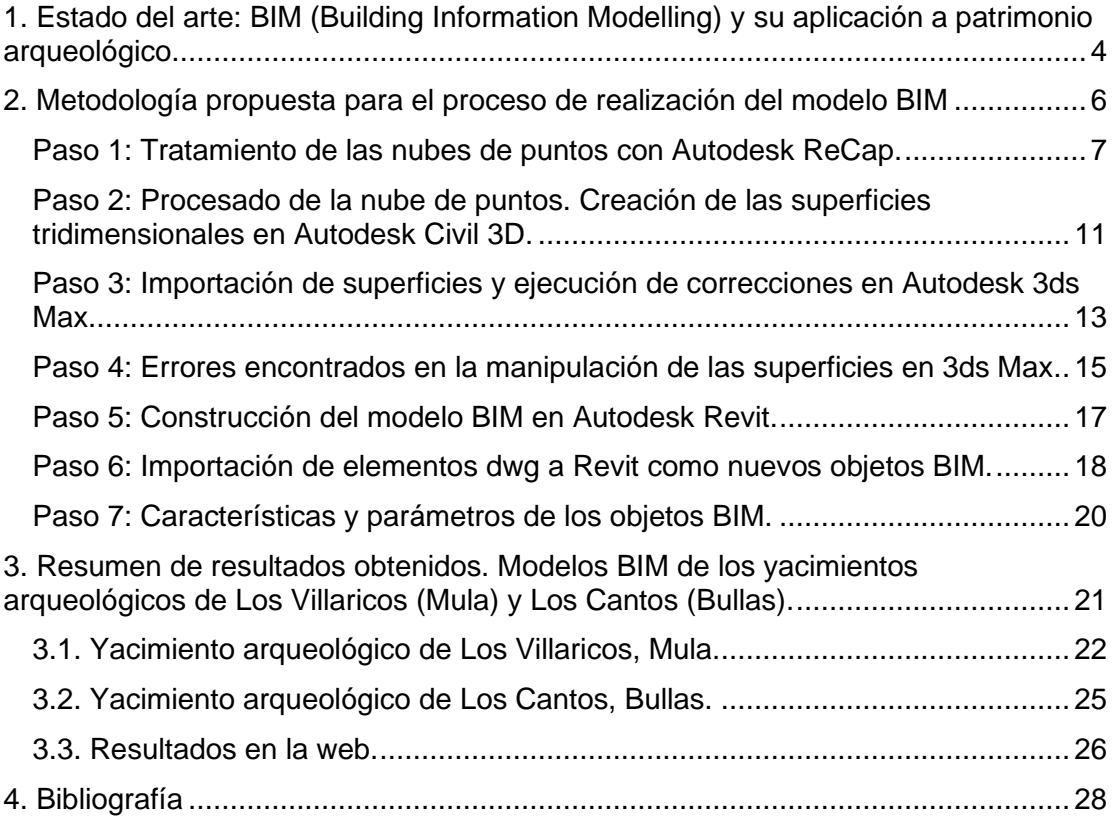

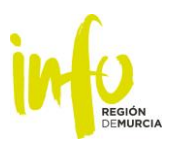

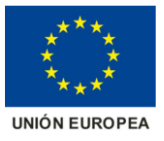

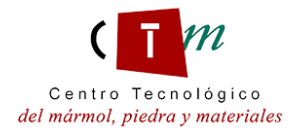

# <span id="page-3-0"></span>**1. Estado del arte: BIM (Building Information Modelling) y su aplicación a patrimonio arqueológico.**

Las aplicaciones que se han conseguido diferenciar desde que el uso de la metodología BIM comenzó a masificarse han demostrado la capacidad que dispone esta forma de trabajo. Hablar de BIM unido a arqueología permite descifrar una de estas aplicaciones: utilizar la metodología para mejorar los procesos de conservación y restauración de bienes culturales, además de poder facilitar los nuevos hallazgos no descubiertos hasta la fecha.

Hasta hace pocos años, el proceso a seguir a la hora de realizar una excavación arqueológica en posibles nuevos yacimientos requería de unos trabajos previos de documentación bibliográfica y gráfica profunda. Toda la información que se recogiese debía de garantizar que el proceso de excavación se realizase correctamente, ya que ésta se realiza en una fase que debe ser muy cuidadosa, ordenada, y sistemática, requiriendo para ello de mucha concentración para poder interpretar, durante la retirada de material, los elementos del yacimiento que fuesen apareciendo.

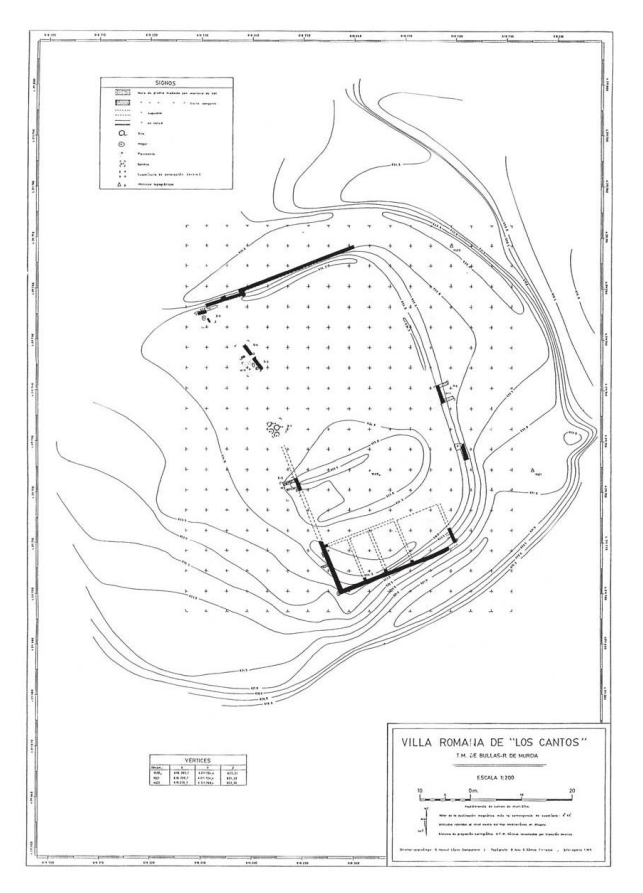

*Ilustración 1. Ejemplo de documentación gráfica tradicional: estructuras y levantamiento topográfico del área excavada. Villa romana de Los Cantos, Bullas. Año 1994.*

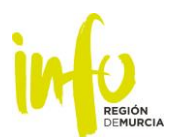

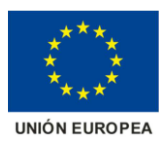

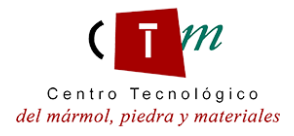

En el momento de descubrimiento de un nuevo objeto o elemento constructivo, la documentación de este debe de realizarse perfectamente, ya que aportara información relevante de la zona de excavación. Esta información permite poder realizar comparaciones con otros yacimientos ya documentados, ofreciendo una posibilidad de enlazar y ubicar temporalmente el yacimiento.

Todos estos procesos han sido llevados a cabo durante muchos años, aceptando, con la experiencia y el paso del tiempo, nuevas metodologías que permitiesen mejorarlos. Las nuevas tecnologías están siendo de gran ayuda para la arqueología. Su implementación está suponiendo un cambio en los pasos a seguir en la excavación de nuevos yacimientos, pero si está permitiendo agilizar y simplificar los procesos de trabajo de campo, la documentación de nuevos descubrimientos y permitir gestionar de manera más eficiente y correcta la nueva información recopilada.

Gracias a las tecnologías aplicadas (Prospecciones por georradar, fotografía 3D para cartografiar el sitio, utilización de drones, uso de la realidad virtual y aumentada, utilizar SIG, etc.) se puede facilitar información sobre los yacimientos, tanto superficialmente como subterráneamente:

- Superficialmente, mediante procesado de ortofotos realizadas con dron, se puede obtener información global de la situación actual de excavación de ambos yacimientos;
- Subterráneamente, ubicar de manera más precisa la situación de elementos arquitectónicos (muros, pilares) y de objetos (herramientas, cerámicas, etc.), adelantando a los arqueólogos las zonas donde se deben de realizar las siguientes tareas de excavación, minimizando los pasos de excavación a ciegas.

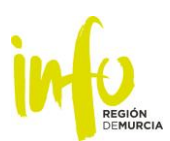

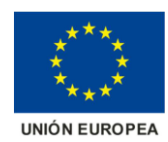

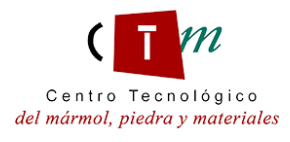

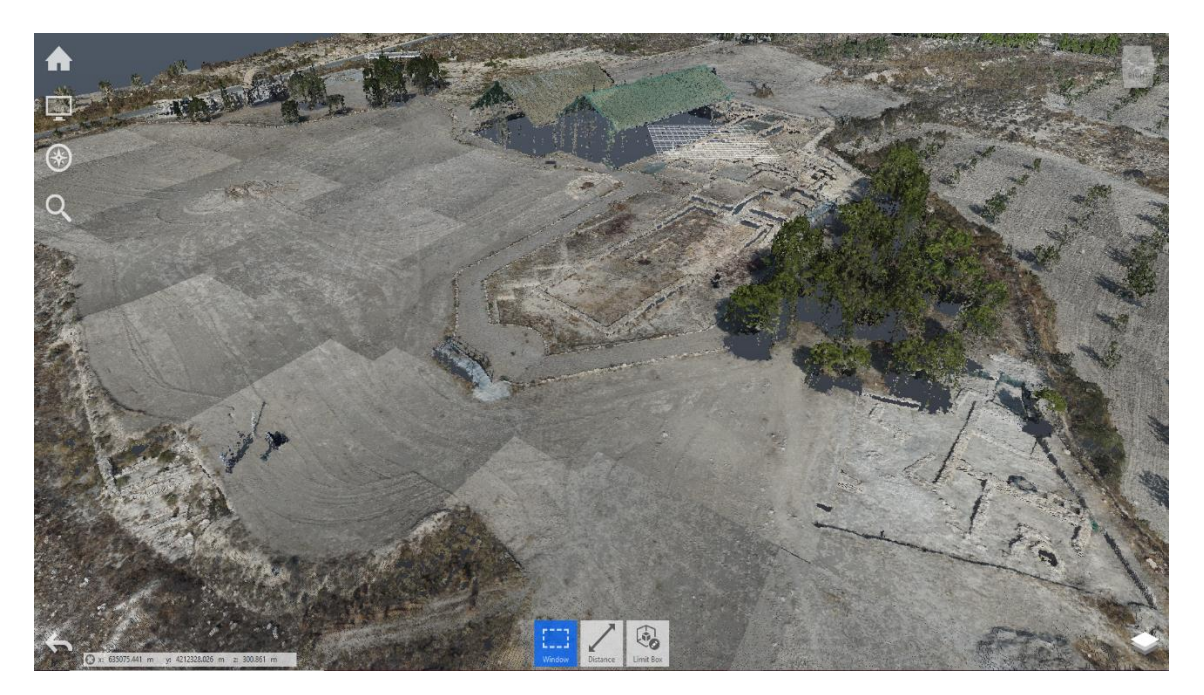

*Ilustración 2. Nube de puntos. Vista aérea del yacimiento de Los Villaricos (Mula).*

Toda esta información es objeto de implementación en modelos BIM. Con un modelo BIM se podrá ofrecer, tanto a los profesionales encargados de las excavaciones como a los estudiantes y usuarios curiosos, una potente herramienta de información de las excavaciones, tanto a nivel global de las mismas como a nivel unitario de los elementos que componen los yacimientos, dando a la arqueología y al patrimonio una nueva vía para su descubrimiento, conservación y difusión.

# <span id="page-5-0"></span>**2. Metodología propuesta para el proceso de realización del modelo BIM**

A continuación, se expondrán paso a paso los procesos de tratamiento de datos que se han ido efectuado a lo largo de la creación del modelo BIM de los yacimientos arqueológicos de Los Cantos (Bullas) y de Los Villaricos (Mula). La realización de los modelos tridimensionales viene precedida de un arduo trabajo de tratamiento de ortofotos realizadas mediante vuelos de dron, llevadas a un sistema de nubes de puntos, a partir de la cual se han realizado todos los procesados hasta llegar al modelo BIM final.

Para poder obtener el modelo final, se ha trabajado con diversos softwares de la casa Autodesk, como son: Autodesk ReCap, Autodesk Civil 3D, Autodesk 3ds Max y Autodesk Revit. El motivo de haber utilizado diversos softwares de esta empresa ha sido

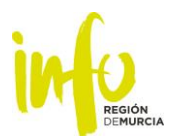

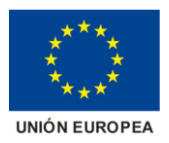

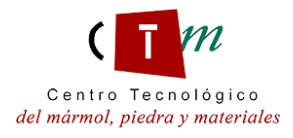

básicamente para que, durante el procesado de información, no existiera ningún problema a la hora de trabajar con diferentes formatos, evitando así incompatibilidades que hubieran podido originarse si se hubiera trabajado con otros softwares.

# <span id="page-6-0"></span>Paso 1: Tratamiento de las nubes de puntos con Autodesk ReCap.

El primer paso a realizar, una vez tengamos las nubes de puntos tras el tratamiento de las ortofotos, es un postproceso de las nubes de puntos en Autodesk ReCap.

El objetivo del postproceso de la nube de puntos es realizar una limpieza de toda aquella información que puede ser perjudicial a la hora de construir el modelo 3D. Para ello, el sistema de trabajo ha sido el siguiente: mediante comparación de la nube de puntos con fotografías realizas en cambo a pie de suelo, se han limpiado los puntos que pertenecían, por ejemplo, a cables de luz, carteles informativos de los restos arqueológicos, arbustos, árboles, techados, etc. (Véase un ejemplo en las dos siguientes ilustraciones).

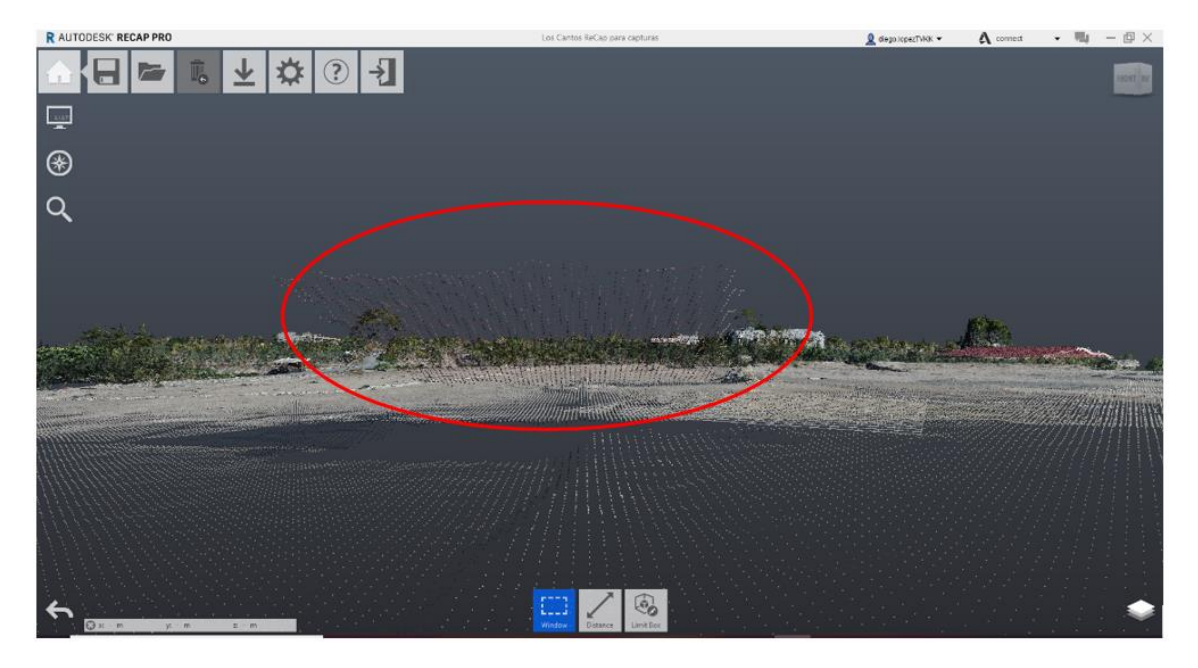

*Ilustración 3. Captura de pantalla Autodesk ReCap: Nube de puntos de Los Cantos (Bullas).*

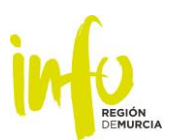

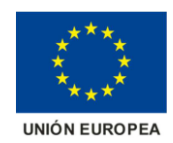

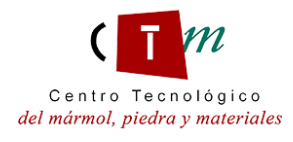

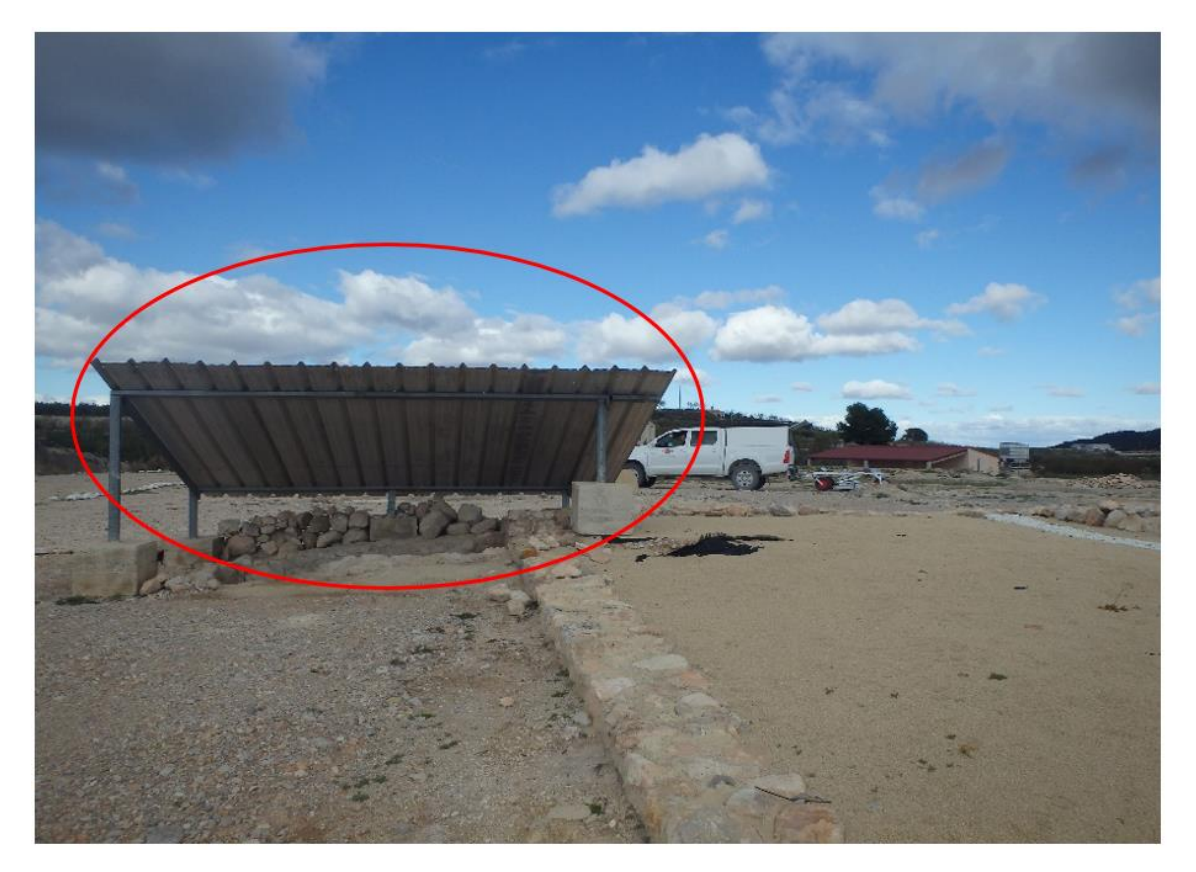

*Ilustración 4. Fotografía del yacimiento arqueológico de Los Cantos (Bullas).* 

Una vez realizada la limpieza completa de la nube de puntos se ha procedido a su exportación para su posterior trabajo en Autodesk Civil3D. Para ello, el formato de salida de la nube de puntos utilizado ha sido *rcs<sup>1</sup>* , aceptado por el software Civil3D.

El proceso de limpieza ha de realizarse lo más minucioso posible, ya que las superficies de triangulación que Civil 3D generará incluirá a toda la nube de puntos, sin dejar ninguno fuera de los cálculos de interpolación. En el caso de que, al borrar puntos, quede alguno aislado, la superficie que se obtendrá tendrá una morfología que no se parecerá a la realidad. Para que en este proyecto no sucediera, se ha combinado un trabajo sobre la nube de puntos junto con un proceso posterior realizado en el software para modelado de gráficos 3d, Autodesk 3ds Max (véase *Paso 3*).

<sup>1</sup> Formato rcs: formato ReCap Scan.

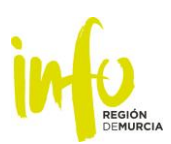

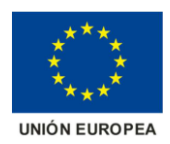

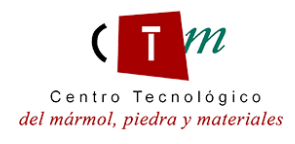

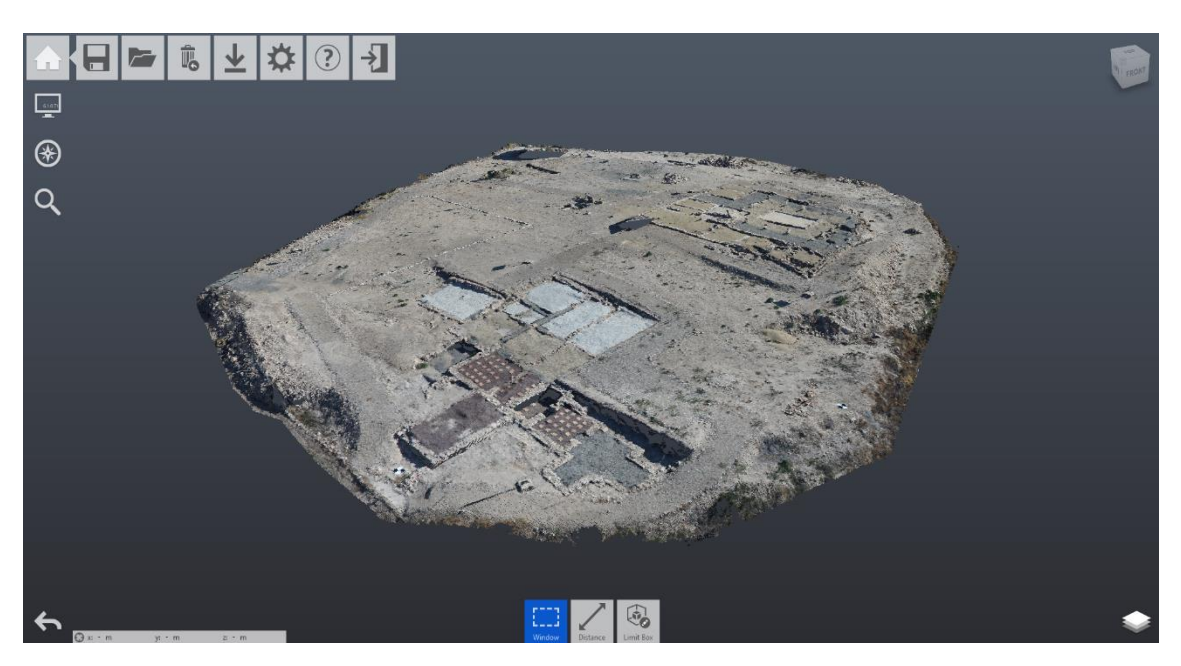

*Ilustración 5. Nube de puntos del yacimiento completamente tratada, Villa romana de Los Cantos (Bullas).*

Una de las ventajas másimportantes de trabajar con nubes de puntos georreferenciadas es que, en cualquier fase del proceso y en cualquier transición de datos entre los distintos softwares utilizados, su ubicación geográfica permanece inalterable, implicando ello la posibilidad de trabajar en cualquier fase con una precisión y detalle absolutos, dando pie a que el producto final sea de mayor calidad para el futuro usuario del modelo BIM.

Además del proceso de limpieza de puntos sobrantes, se han llevado a cabo dos formas de trabajo previas a la exportación de las nubes de puntos a Civil 3D:

*a) Agrupación y clasificación de nubes de puntos para diferenciación de los elementos singulares que componen los yacimientos arqueológicos.*

De esta manera, lo que se consigue es exportar a Civil 3D pequeñas nubes de puntos separadas, lo que permite la creación de superficies tridimensionales aisladas del conjunto global.

Esta metodología de trabajo ayuda a que el proceso posterior de modificación de las superficies y su exportación al modelo BIM que se realizará en Revit sea más individualizado, aunque más laborioso, puesto que los elementos que componen los yacimientos arqueológicos que este proyecto recoge son cuantiosos, e ir uno a uno puede hacer tediosa la ejecución.

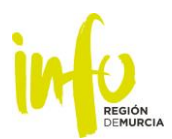

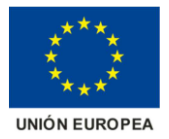

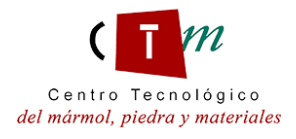

Por ello se ha llevado con cuidado este procedimiento, anotando en una lista todos los elementos singulares diferenciados y haciendo un seguimiento completo del proceso uno a uno, evitando olvidar procesar elementos, asegurando que el modelo final estuviera completo.

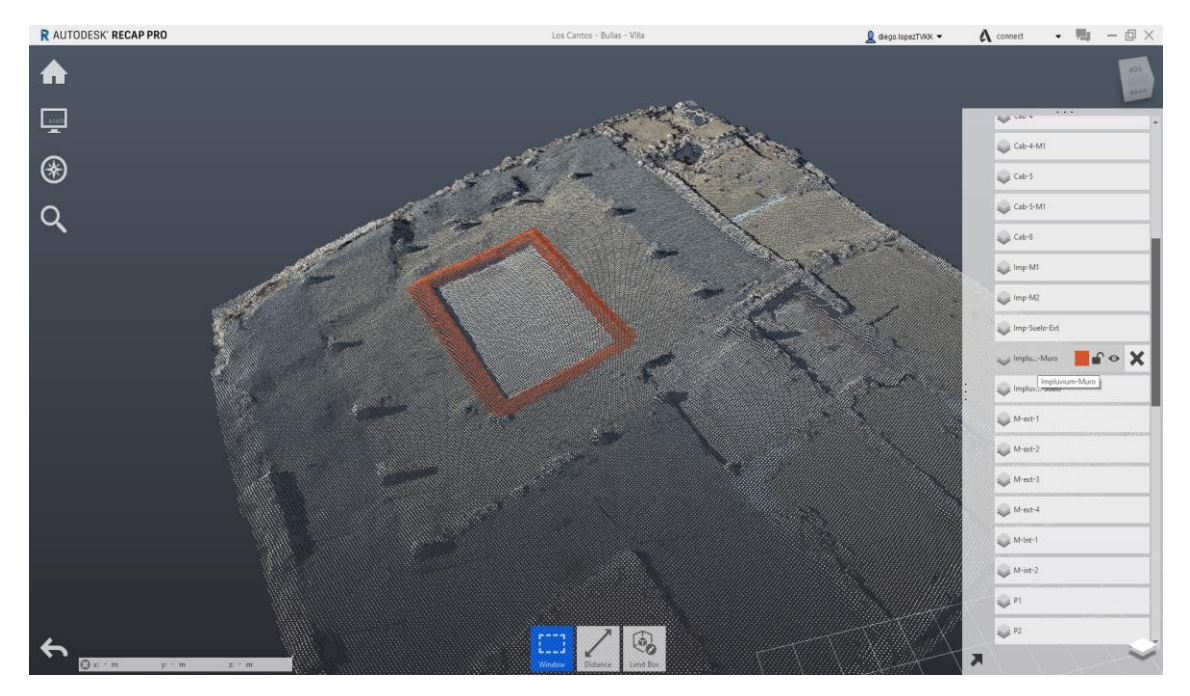

*Ilustración 6. Muro del Impluvium. Domus romana del yacimiento arqueológico de Los Cantos (Bullas).*

Esta metodología de trabajo implica, a su vez, una mayor agilidad computacional del software Civil 3D a la hora de procesar los cálculos de interpolación y triangulación de los puntos que componen las nubes importadas. Debido a ello, la cantidad de datos procesados en cada grupo de puntos ha sido mucho menor que si se trabajase con la malla de puntos global (como en la segunda metodología expuesta abajo).

Para poder realizar este trabajo, se ha requerido información extra obtenida a partir de las páginas web que ambos yacimientos poseen<sup>2</sup>, además de publicaciones y estudios que han sido proporcionados por los grupos de trabajo y arqueólogos encargados de ambas excavaciones.

<sup>2</sup> [http://www.losvillaricos.es/;](http://www.losvillaricos.es/)<https://www.um.es/cepoat/loscantos/>

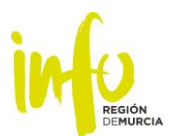

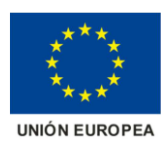

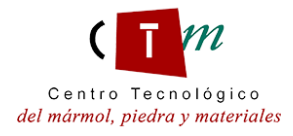

#### b) *Trabajo sobre la nube de puntos global*

Mediante esta forma de trabajo, la nube de puntos que se exporta a Civil 3D es la global (una vez haya sido tratada y limpiada). En este caso, la superficie que se construirá será tal que englobará todos los elementos que componen los yacimientos.

No existirá una diferenciación de los elementos en Civil 3D, pero, en pasos de procesado posteriores, dentro del software Autodesk 3ds Max, se podrá realizar una diferenciación de todos los elementos de los yacimientos que sean de importancia e interés para el modelo BIM (véase *Paso 3: Importación de superficies y ejecución de correcciones en Autodesk 3ds Max).*

#### <span id="page-10-0"></span>Paso 2: Procesado de la nube de puntos. Creación de las superficies tridimensionales en Autodesk Civil 3D.

Autodesk Civil 3D es un software de diseño y documentación utilizado para ingeniería civil, sirviendo como apoyo en los flujos de trabajo de BIM (Building Information Modeling) a los profesionales de este sector.

Una de las múltiples funcionalidades que dispone el software es la capacidad de crear superficies. Estas superficies pueden ser generadas a raíz de una serie de puntos topográficos tomados en campo, o a partir de una nube de puntos, como es el caso del presente proyecto.

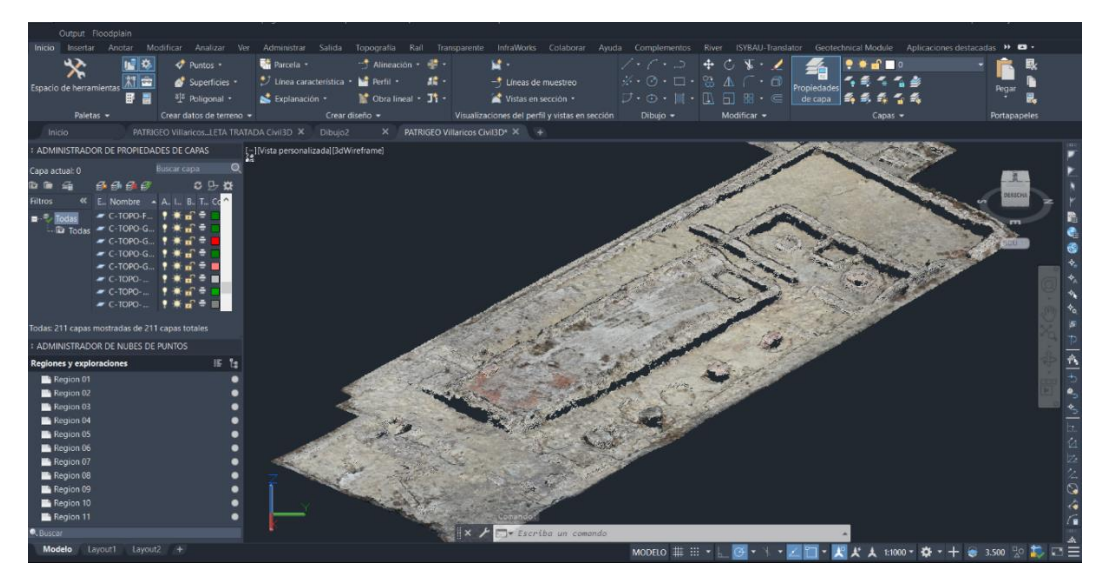

*Ilustración 7. Importación de nube de nube de puntos en Autodesk Civil 3D, Los Villaricos (Mula).*

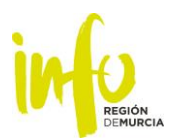

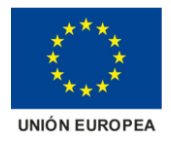

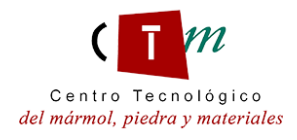

Como se ha comentado anteriormente, el proceso de triangulación del motor de cálculo de Civil 3D puede llevar a la creación de superficies trianguladas que no se parezcan a la realidad, derivando en ocasiones a crear superficies fuera de la nube de puntos (si ésta no ha sido correctamente tratada).

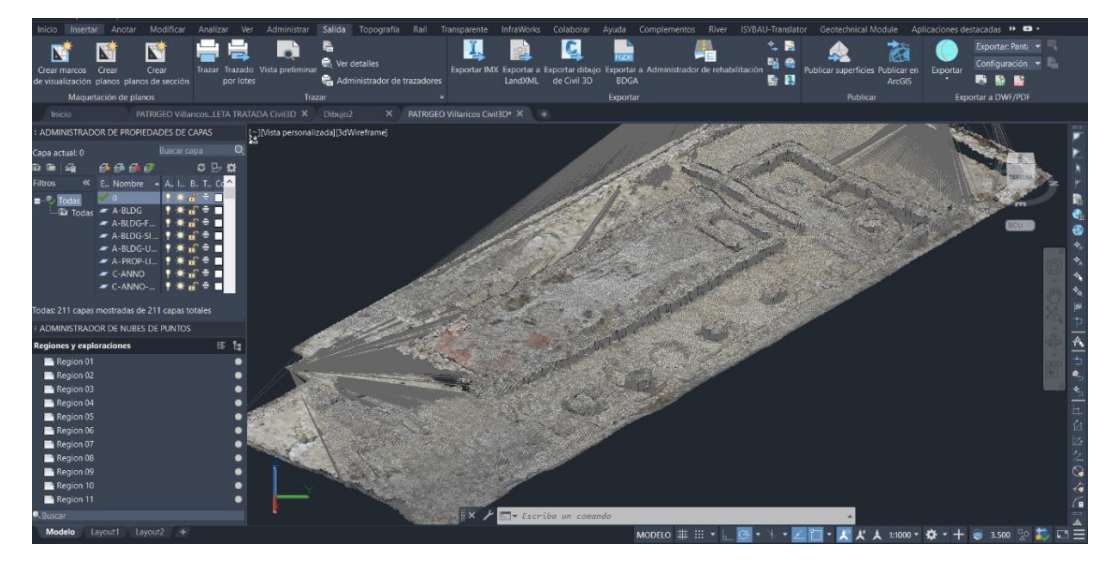

*Ilustración 8. Superficie creada en base a la nube de puntos importada.*

Debido a que el proceso de manipulación y modificación de las superficies creadas se ha encontrado relativamente laborioso en este proyecto para realizarlo directamente sobre Civil 3D, gracias a la interactividad que los programas de Autodesk poseen, se decidió utilizar como software de apoyo para la corrección de las mismas Autodesk 3ds Max, que posee mayores ventajas a la hora de modificar elementos tridimensionales, ya que su función precisa de esta fácil maniobrabilidad de elementos volumétricos.

Civil 3D posee una herramienta que permite la exportación de elementos creados en este software para que sean legibles de manera correcta en Autodesk 3ds Max. Esta herramienta permite exportar las superficies que se han creado en Civil 3D en archivos de formato .vsp3d.

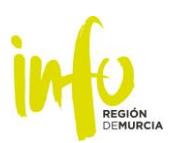

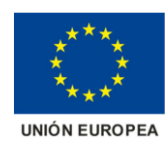

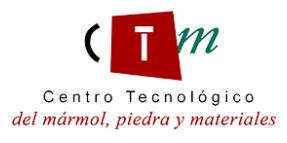

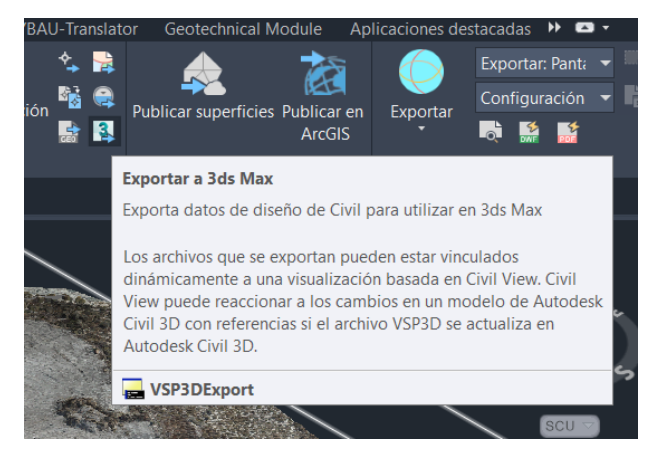

*Ilustración 9. Herramienta de exportación de datos de Civil 3D a 3ds Max.*

Estos ficheros .vsp3d serán visibles y manipulables dentro de Autodesk 3ds Max mediante la activación de su funcionalidad *Civil View.*

#### <span id="page-12-0"></span>Paso 3: Importación de superficies y ejecución de correcciones en Autodesk 3ds Max.

Como se ha mencionado anteriormente, para poder realizar la correcta importación de las superficies creadas en Civil 3D en 3ds Max, es necesaria la activación del modelo de visualización *Civil View<sup>3</sup>* . Una vez la herramienta de visualización Civil View esté activada, se procede a la importación de las superficies creadas en Civil 3D en formato .vsp3d.

En el caso en el que se han diferenciado los distintos elementos que conforman los yacimientos arqueológicos, se importarán las superficies de cada elemento. Como se ha comentado anteriormente, el hecho de trabajar con datos georreferenciados ayuda a que, al importar en 3ds Max todas las superficies creadas, se dispongan en su situación y escala real, posibilitando la creación del modelo tridimensional global mediante la implementación de las superficies unitarias creadas en Civil 3D.

En cambio, si la superficie importada en 3ds Max es la del yacimiento completo (o de una zona del yacimiento que tenga varios elementos o ubicaciones susceptibles de ser

<sup>&</sup>lt;sup>3</sup> Importing Geometry from AutoCAD Civil 3D: [https://knowledge.autodesk.com/support/3ds](https://knowledge.autodesk.com/support/3ds-max/getting-started/caas/CloudHelp/cloudhelp/2018/ENU/3DSMax-Tutorial/files/GUID-B1EBF427-DB25-42B4-919C-62C8F40BEBAC-htm.html)[max/getting-started/caas/CloudHelp/cloudhelp/2018/ENU/3DSMax-Tutorial/files/GUID-B1EBF427-](https://knowledge.autodesk.com/support/3ds-max/getting-started/caas/CloudHelp/cloudhelp/2018/ENU/3DSMax-Tutorial/files/GUID-B1EBF427-DB25-42B4-919C-62C8F40BEBAC-htm.html) [DB25-42B4-919C-62C8F40BEBAC-htm.html](https://knowledge.autodesk.com/support/3ds-max/getting-started/caas/CloudHelp/cloudhelp/2018/ENU/3DSMax-Tutorial/files/GUID-B1EBF427-DB25-42B4-919C-62C8F40BEBAC-htm.html)

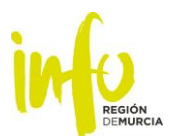

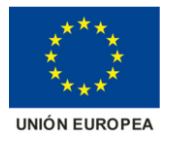

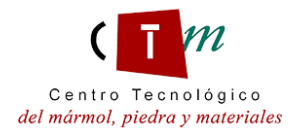

separadas), será aquí donde se realice le trabajo de división de los elementos característicos que componen los yacimientos, siempre supervisando la información contrastada y fiable de las que se ha dispuesto durante el desarrollo de este proyecto.

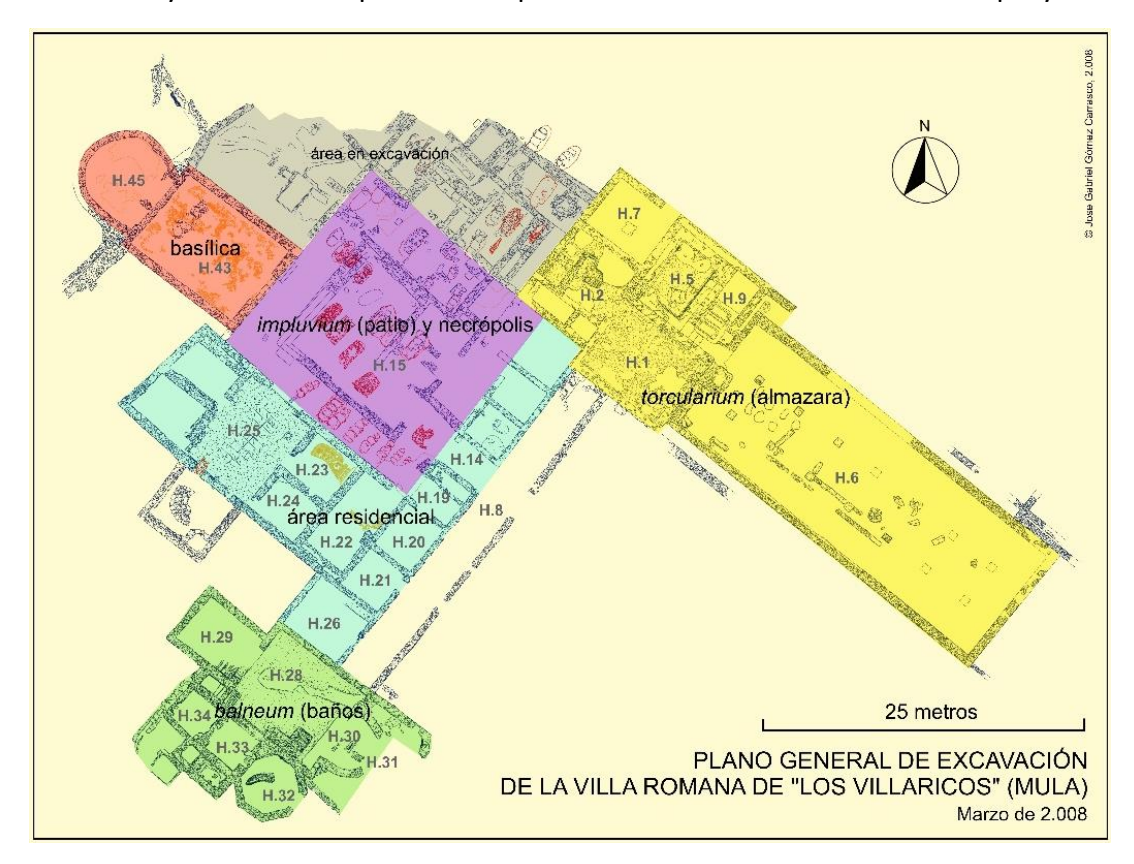

*Ilustración 10. Plano general de excavación de la villa romana de "Los Villaricos" (Mula)*

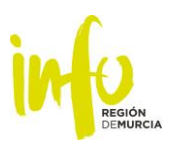

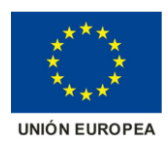

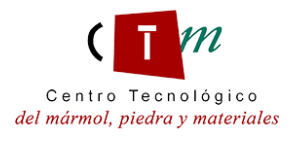

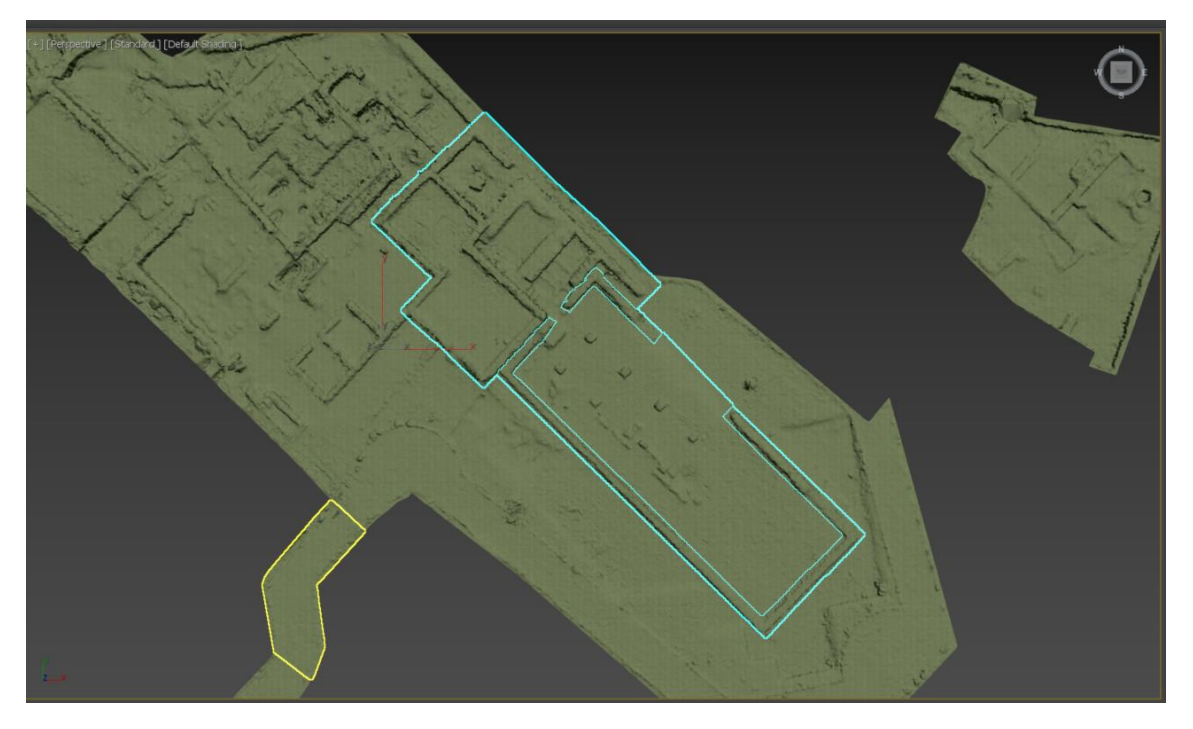

*Ilustración 11. Modelo 3D de la villa romana de "Los Villaricos" en Autodesk 3ds Max. Torcularium (Almazara).*

Este procedimiento se ha llevado a cabo con todos los elementos singulares y las ubicaciones de especial importancia de los yacimientos siguiendo la información técnica y arqueológica que ha sido proporcionada por los entes competentes.

#### <span id="page-14-0"></span>Paso 4: Errores encontrados en la manipulación de las superficies en 3ds Max.

Debido a que todos los datos con los que se ha trabajado durante todo el proceso provienen de un procesado de ortofotos, se ha detectado que ciertas ubicaciones que no pudieron ser fotografiadas en los vuelos del dron se han quedado "vacías" de información, por lo que la nube de puntos ahí se queda descubierta.

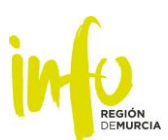

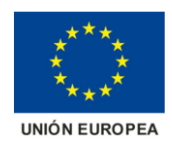

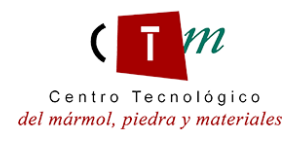

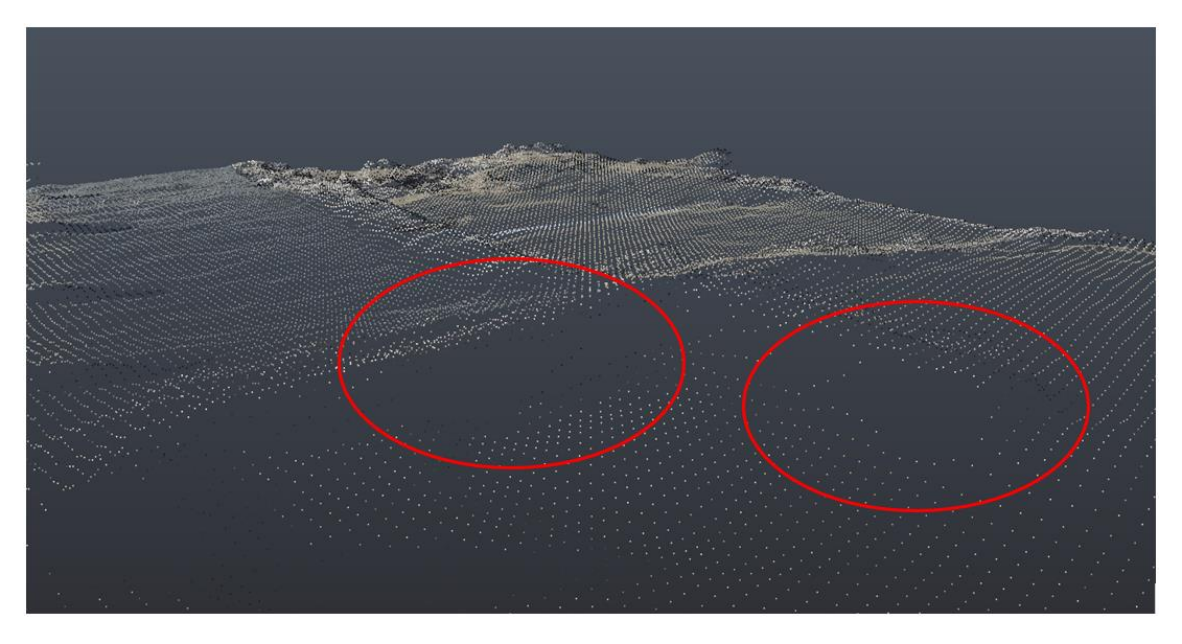

*Ilustración 12. Ejemplo de vacíos encontrados en las nubes de puntos.*

En estos casos, el motor de cálculo de Civil 3D analiza los vacíos de puntos y crea una superficie estimada de cómo serían, en esos vacíos, las superficies reales, interpolando para ello con los puntos de la nube más cercanos. Esto puede derivar a que, en ciertas situaciones, los triángulos que se han definido para el relleno de estos vacíos sean desproporcionadamente grandes en comparación con el resto del mallado, originando, en algunas situaciones, una superficie muy alejada de la realidad.

Es por ello que trabajar con 3ds Max da la posibilidad de poder aplicar sus herramientas de modificación de modelos para evitar que las superficies creadas en estos vacíos aparezcan muy facetadas con muchas aristas y vértices puntiagudos. En este caso se ha aplicado a cada superficie un modificador "*TurboSmooth"*, con el que se ha conseguido un suavizado más cercano a la realidad.

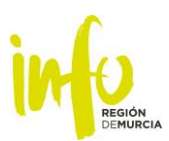

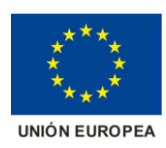

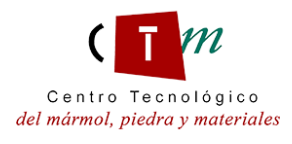

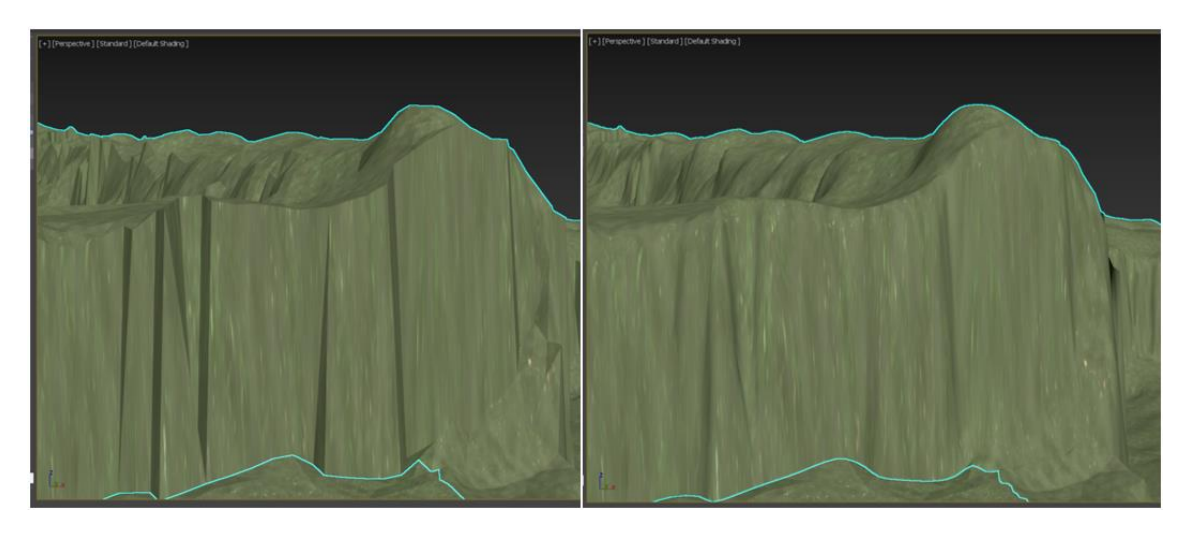

*Ilustración 13. Antes y después de la aplicación del modificador de superficies TurboSmooth de 3ds Max.*

Una vez se han modificado todos los elementos que han sido diferenciados, se ha procedido a la exportación de todas y cada uno de ellos en un formato .dwg<sup>4</sup>, para que el software Revit de construcción del modelo BIM pudiera leer los ficheros de modelos que se han desarrollado hasta el momento.

## <span id="page-16-0"></span>Paso 5: Construcción del modelo BIM en Autodesk Revit.

Una vez exportadas todas las superficies a formato *dwg*, se procederá a su introducción dentro de Revit. Autodesk Revit es un software de [modelado de información de](https://es.wikipedia.org/wiki/Modelado_de_informaci%C3%B3n_de_construcci%C3%B3n)  [construcción](https://es.wikipedia.org/wiki/Modelado_de_informaci%C3%B3n_de_construcci%C3%B3n) [\(BIM,](https://en.wikipedia.org/wiki/Building_Information_Modeling) Building Information Modeling) que permite al usuario diseñar con elementos de modelación y dibujo paramétrico en entorno BIM.

En Revit, cada elemento de construcción que compone el modelo pertenece a una categoría. Es decir, todos los muros, columnas, losas, etc. son agrupados dentro del mismo grupo de familia, que está predeterminada por el programa. Estas familias están compuestas por elementos similares, pero que difieren unos de otros en su composición, como pueden ser los materiales que componen el elemento. Pero eso no es todo, ya que Revit permite la creación de nuevas familias y tipos de elementos, o incluso permite la modificación de las ya existentes, siempre con el objetivo de lograr satisfacer las necesidades del diseño.

<sup>4</sup> Formato .dwg, o formato DraWinG, es un formato de archivo informático de dibujo computarizado.

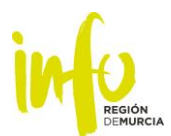

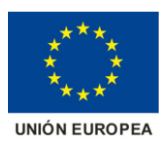

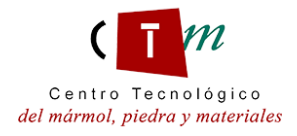

Dentro de todas las posibilidades que posee el software, éste permite la creación de nuevos elementos, mediante sus herramientas internas de diseño o mediante la importación de elementos diseñados por otro software, y añadirlos a las familias que se quiera o, como se ha explicado antes, creando nuevas familias.

Esta es la ventaja debida a la cual se ha decidido utilizar este programa para la creación del modelo BIM de los yacimientos arqueológicos de Los Cantos y Los Villaricos, ya que todos los elementos que se han creado en las fases anteriores podrán ser introducidos a Revit y se podrán implementar dentro de familias ya existentes o de nuevas familias.

## Paso 6: Importación de elementos dwg a Revit como nuevos objetos BIM.

<span id="page-17-0"></span>Para comenzar a construir los modelos BIM de los restos arqueológicos, primero tendremos que introducir en Revit los elementos que actuarán de objetos dentro del entorno.

El proceso a seguir es el siguiente:

Primero se construirá un nuevo objeto, realizando para ello un modelado in situ de un nuevo componente del modelo.

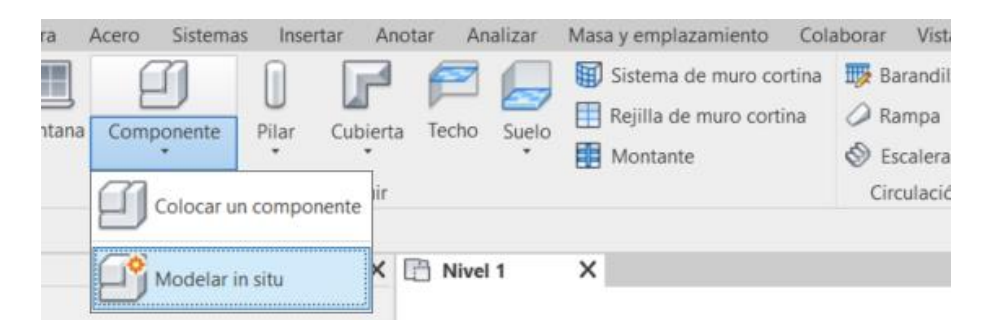

*Ilustración 14. Selección componentes.*

- El siguiente paso será decidir en qué familia será categorizado el nuevo elemento que estamos introduciendo al modelo. Como se ha comentado antes, Revit tiene implementadas una gran variedad de familias, aunque también ofrece la posibilidad de poder crear nuevas familias.

En este caso se ha optado por utilizar las familias que ya existen, ya que los elementos principales que se han diferenciado en los yacimientos han sido:

- **Muros**
- **Pilares**

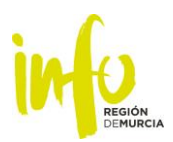

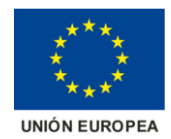

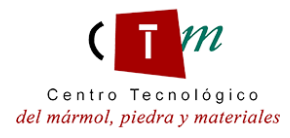

- **Suelos**
- **Emplazamientos**
- **Entornos**

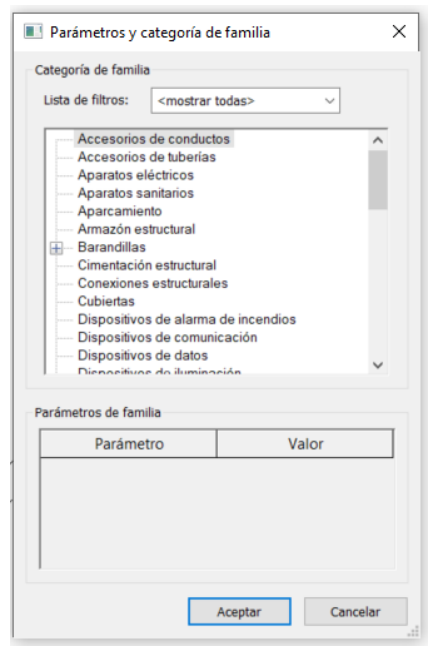

*Ilustración 15. Selección de parámetros compartidos.*

- Una vez elegida la familia, importaremos el fichero dwg del elemento desde la pestaña "Insertar". Importando CAD, seleccionando el archivo de datos en formato dwg, finalizaremos el modelo.

Este procedimiento de implementación de objetos en Revit se realizará con todos y cada uno de los elementos que han sido diferenciados en los procesos anteriores, efectuándolo para ambos yacimientos.

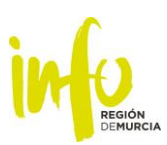

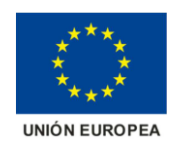

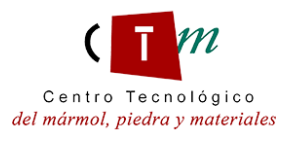

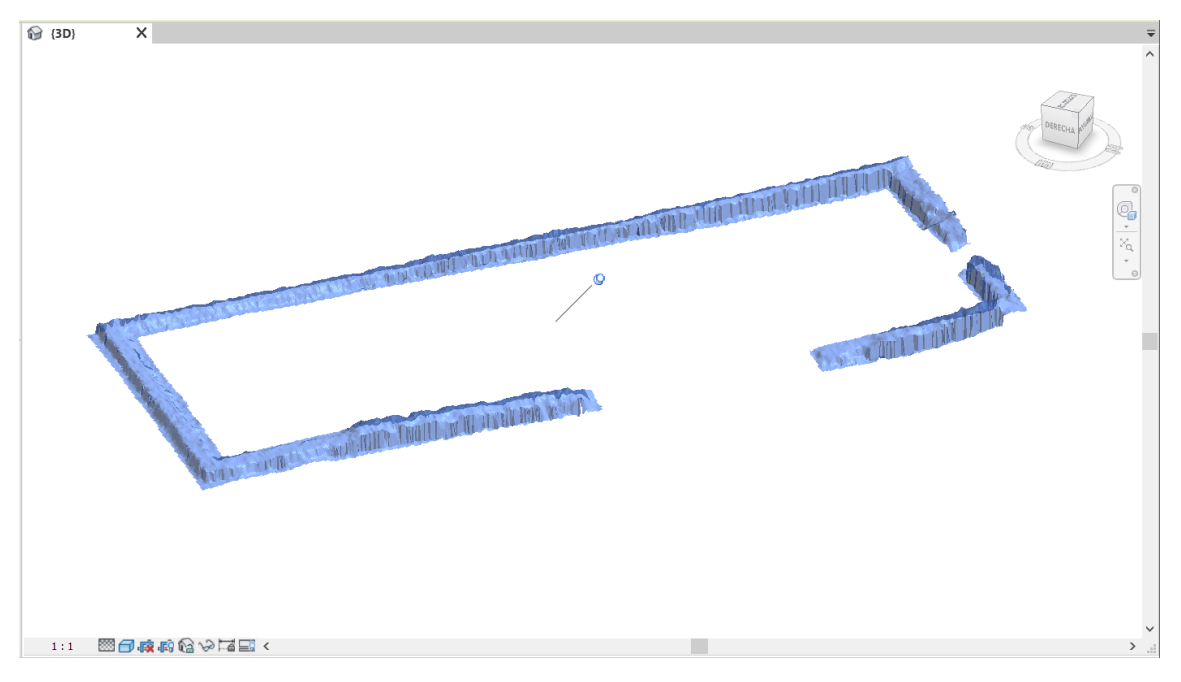

*Ilustración 16. Objeto importado en Revit desde 3ds Max. Muro exterior del Torcularium (Almazara), "Los Villaricos", Mula.* 

### Paso 7: Características y parámetros de los objetos BIM.

<span id="page-19-0"></span>Si hay algo que caracteriza a un objeto BIM es la inclusión en ellos de atributos, parámetros, propiedades o información adicional (como urls, imágenes, etc.), que permita definirlos con mayor profundidad, con la posibilidad de utilizar esa información para obtener otros datos de interés para el usuario.

Cada elemento de un modelo BIM posee una serie de propiedades que definen las características del objeto. Los objetos predeterminados del software disponen de unas propiedades implementadas, pero pueden ser editadas, en la ventana de propiedades. Esta función es la que se ha utilizado en este proyecto, ya que estamos realizando un modelo BIM de yacimientos arqueológicos, algo no común para los profesionales que utilizan estos softwares.

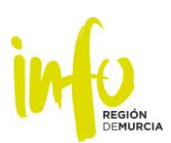

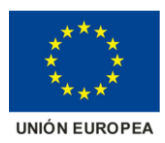

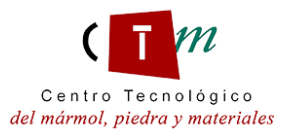

| Arquitectura<br><b>Estractura</b><br>Archivo         | Acero<br>Insertar<br>Sistemas                                                | Anotar<br>Analizar   | Masa y emplazamiento<br><b>Colaborar</b> | Vista<br>Gestionar | Compleme                 |
|------------------------------------------------------|------------------------------------------------------------------------------|----------------------|------------------------------------------|--------------------|--------------------------|
| G<br><b>Modifican</b>                                | $K$ factorie $\bullet$ (3 b)<br>(Roma · 手后 ·<br>Popar<br>以支<br><b>Chance</b> | e                    | da ale Sa<br>印图包<br>$\sim$ $-$<br>出出 X   | $\cdot$ = $\equiv$ | P)<br>Fritar<br>In stru- |
| Seleccionar · Propiedades Portapapeles               | Geometria                                                                    |                      | Modifican<br>Vista                       | Media<br>Crear     | Modelo                   |
| Modificant Employments                               |                                                                              |                      |                                          |                    |                          |
| Propiedades                                          |                                                                              | <b>Q</b> (10)        | Propiedades de tipo                      |                    | ×                        |
|                                                      |                                                                              |                      |                                          |                    |                          |
|                                                      |                                                                              |                      | <b>Familia:</b>                          | $\sim$             | Cergier.                 |
|                                                      |                                                                              |                      | <b>Tipe:</b>                             |                    | <b>Bigthom</b>           |
| Emplazamiento (1)                                    |                                                                              | <b>B</b> Editar tipo |                                          |                    |                          |
| Restricciones                                        |                                                                              |                      |                                          |                    | writing number.          |
| Se mueve con elementos cercanos                      |                                                                              |                      | Parámidros de tipo                       |                    |                          |
| Datos de identidad                                   |                                                                              |                      | Parámetro                                | <b>Valiar</b>      | ×<br>٠                   |
| Imagen                                               |                                                                              |                      |                                          |                    |                          |
| Comentarios                                          |                                                                              |                      | Datos de identidad                       |                    |                          |
| Marca                                                |                                                                              |                      | Imagen de tipo                           |                    |                          |
| URL                                                  |                                                                              |                      | Nota clave<br>Modelo                     |                    |                          |
| Proceso por fases                                    |                                                                              |                      |                                          |                    |                          |
| Fase de creación                                     | Nueva construcción                                                           |                      | Fabricante                               |                    |                          |
| Fase de derribo                                      | Ninguno                                                                      |                      | Comentarios de tipo                      |                    |                          |
|                                                      |                                                                              |                      | URL                                      |                    |                          |
|                                                      |                                                                              |                      | Descripción                              |                    |                          |
|                                                      |                                                                              |                      | Descripción de montaje                   |                    |                          |
|                                                      |                                                                              |                      | Codigo de montaje                        |                    |                          |
|                                                      |                                                                              |                      | Marca de tipo                            |                    |                          |
|                                                      |                                                                              |                      | Costo                                    |                    |                          |
|                                                      |                                                                              |                      | Número ÖmniClass-                        |                    |                          |
| Ayuda de propiedades                                 |                                                                              |                      | Titulo OmniClass                         |                    |                          |
|                                                      |                                                                              | Apitcan              | Nombre de código                         |                    |                          |
| Navegador de proyectos - Villaricos MODELO EIM Revit |                                                                              |                      | Texto de titulo                          |                    |                          |
| Cimentación estructural                              |                                                                              |                      | Descripcion                              |                    |                          |
| Conductos<br>æ                                       |                                                                              |                      |                                          |                    |                          |
| Conductos flexibles.<br>Ð                            |                                                                              |                      | <b>AGol hacen agas programades?</b>      |                    |                          |
| Cubiertas:<br>田                                      |                                                                              |                      |                                          |                    |                          |
| Elementos de detalle<br>$\left(4\right)$             |                                                                              |                      |                                          |                    |                          |
| Emplazamiento<br>Ð                                   |                                                                              |                      | A 4 Virtu preve<br>Aceptar               | Cancelar           | Ashier                   |

*Ilustración 17. Edición de parámetros de tipo de un objeto BIM.*

# <span id="page-20-0"></span>**3. Resumen de resultados obtenidos. Modelos BIM de los yacimientos arqueológicos de Los Villaricos (Mula) y Los Cantos (Bullas).**

A continuación, se muestran los resultados que se han obtenido tras la realización del modelado 3D de ambos yacimientos arqueológicos, y ejemplos de la creación de los diversos objetos BIM que componen ambos modelos, todo ello realizado mediante los pasos de la metodología de trabajo anteriormente descrita.

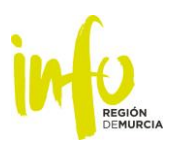

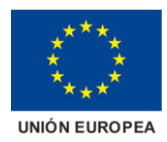

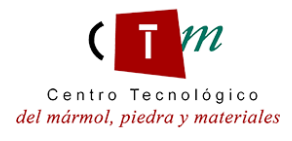

# 3.1. Yacimiento arqueológico de Los Villaricos, Mula.

<span id="page-21-0"></span>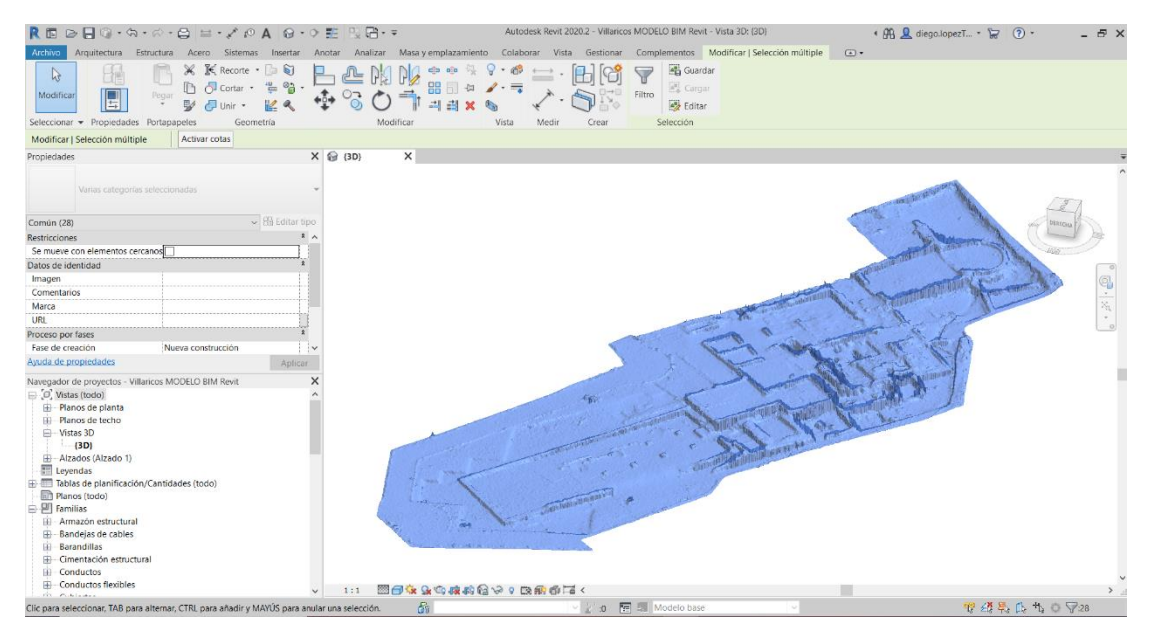

*Ilustración 18. Modelo 3D completo del yacimiento arqueológico de Los Villaricos (Mula)*

Los principales parámetros que se han incluido en los objetos BIM que componen los modelos 3D son los siguientes:

#### • **Imagen de tipo**

En "Imagen de tipo" se añadirán dos imágenes, una que describa dentro de un plano general la ubicación del objeto, y otra imagen real. En el caso de no disponer de una de ellas, se aportará al menos una. Los formatos que se utilizarán para adjuntar archivos serán.jpg, .png, .jpeg, etc.

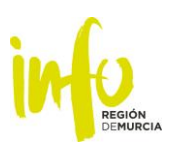

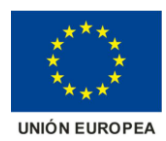

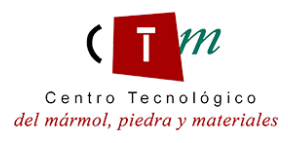

| Familia:                      | $\sim$                              | Carger         | Gestionar imágenes |                      |                       |                                                |                 |
|-------------------------------|-------------------------------------|----------------|--------------------|----------------------|-----------------------|------------------------------------------------|-----------------|
|                               |                                     |                |                    |                      |                       |                                                |                 |
| Tipo:                         | $\sim$                              | Duplicar       | Imagen räster      | Nombre               | Recuento              | Ruta                                           | Tipo de ruta    |
|                               |                                     | Cambiar nombre |                    |                      |                       |                                                |                 |
| Parámetros de tipo            |                                     |                |                    | <b>Basílica 2jpg</b> | o                     | D:\OneDrive\OneDrive -<br>CTM\PATRIGEO\Informe | Absoluta        |
| Parámetro                     | Valor                               | ۸<br>٠         |                    |                      |                       | Imágenes\Basílica 2.jpg                        |                 |
| Datas de identidad.           |                                     |                |                    |                      |                       |                                                |                 |
| Imagen de tipo                | Basílica.jpg                        |                |                    |                      |                       |                                                |                 |
| Nota clave                    |                                     |                |                    |                      |                       | D/JOneDrive\OneDrive -                         |                 |
| Modelo                        |                                     |                |                    | Basilicajpg          | ٠                     | CTM\PATRIGEO\Informe                           | Absoluta        |
| Fabricante                    |                                     |                |                    |                      |                       | Imágenes\Basílica.jpg                          |                 |
| Comentarios de tipo           |                                     |                |                    |                      |                       |                                                |                 |
| URL                           | http://www.losvillaricos.es/los-    |                |                    |                      |                       |                                                |                 |
| Descripción                   | http://www.losvillaricos.es/los-vil |                |                    |                      |                       |                                                |                 |
| Descripción de montaje        |                                     |                |                    |                      |                       |                                                |                 |
| Código de montaje             |                                     |                |                    |                      |                       |                                                |                 |
| Marca de tipo                 |                                     |                |                    |                      |                       |                                                |                 |
| Costo                         |                                     |                |                    |                      |                       |                                                |                 |
| Número OmniClass              |                                     |                |                    |                      |                       |                                                |                 |
| Título OmniClass              |                                     |                |                    |                      |                       |                                                |                 |
| Nombre de código              |                                     |                |                    |                      |                       |                                                |                 |
| Texto de título               |                                     |                |                    |                      |                       |                                                |                 |
| Descripcion                   |                                     |                |                    |                      |                       |                                                |                 |
| ¿Qué hacen estas propiedades? |                                     |                |                    |                      |                       |                                                |                 |
|                               |                                     |                |                    |                      |                       |                                                |                 |
| << Vista previa               | Aceptan<br>Cancelar                 | Aplicar        | Afladir            | Suprimir             | Volver a cargar desde |                                                | Volver a cargar |
|                               |                                     |                |                    |                      |                       |                                                |                 |

*Ilustración 19. Parámetros del objeto BIM: Imagen de tipo.*

#### • **URL**

En este parámetro se incluirá la dirección web en la que se encuentre ubicada toda la información que ese elemento dispone, proporcionada por los investigadores y arqueólogos.

Este tipo de parámetro, por sus propiedades permite que, al pinchar sobre la url que en él se disponga, se abra automáticamente el navegador web para acceder a toda la información técnica de ese objeto.

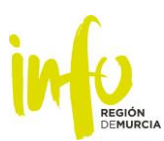

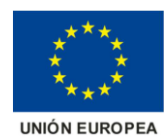

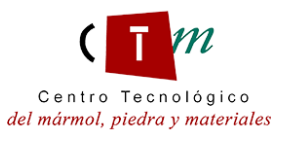

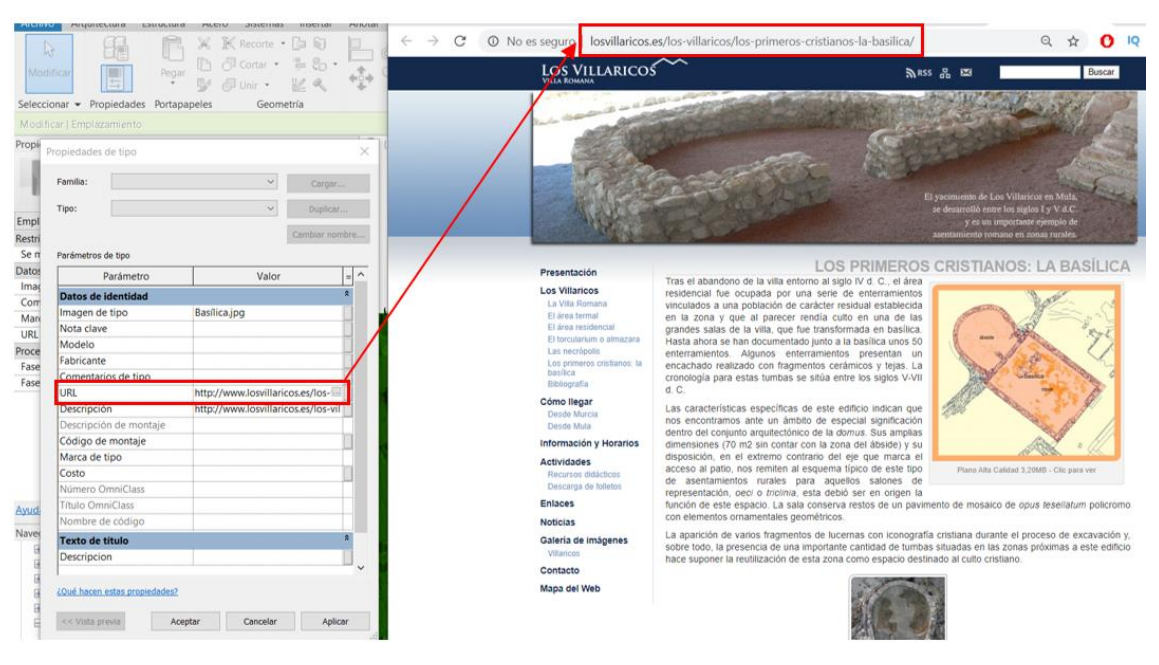

*Ilustración 20. Parámetros del objeto BIM: URL*

Ambos yacimientos arqueológicos poseen información importante acerca de las excavaciones a nivel global y a nivel específico de cada zona diferenciada que componen los complejos arqueológicos (véase ejemplo en *Plano general de excavación de la villa romana de "Los Villaricos" (Mula)*). Con la implementación de este parámetro permitirá a los usuarios del modelo BIM un rápido acceso a una basta información acerca de los dos complejos arqueológicos, facilitando una comprensión de estos más eficiente y efectiva.

#### • **Descripción**

En "Descripción" se colocará unas breves líneas que expliquen de manera escueta, pero de forma clara, a qué hace referencia el objeto BIM en cuestión.

Este parámetro ayudará a tener una idea general de a qué está referido el objeto en cuestión. En el caso de que se quiera profundizar en mas información acerca del elemento representado tridimensionalmente, bastaría con pulsar en la dirección web que se ha dispuesto dentro del parámetro "URL".

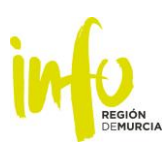

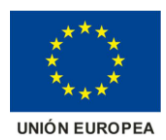

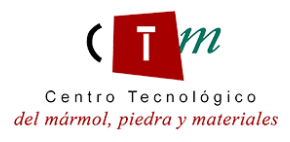

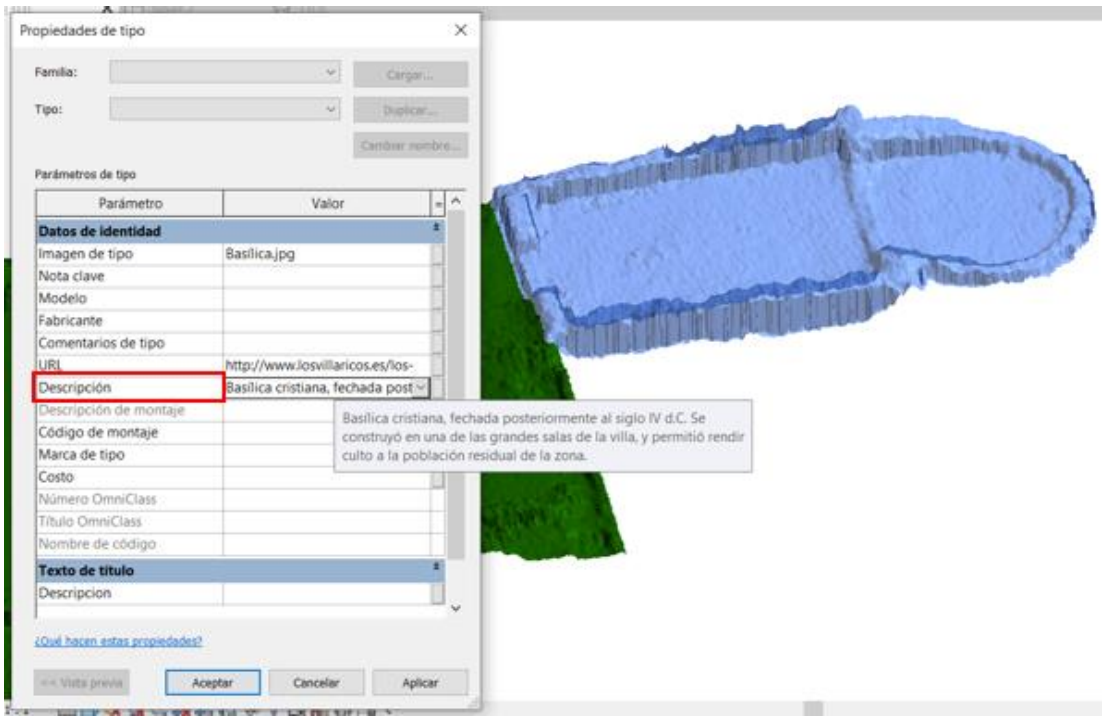

*Ilustración 21. Parámetros del objeto BIM: Descripción*

<span id="page-24-0"></span>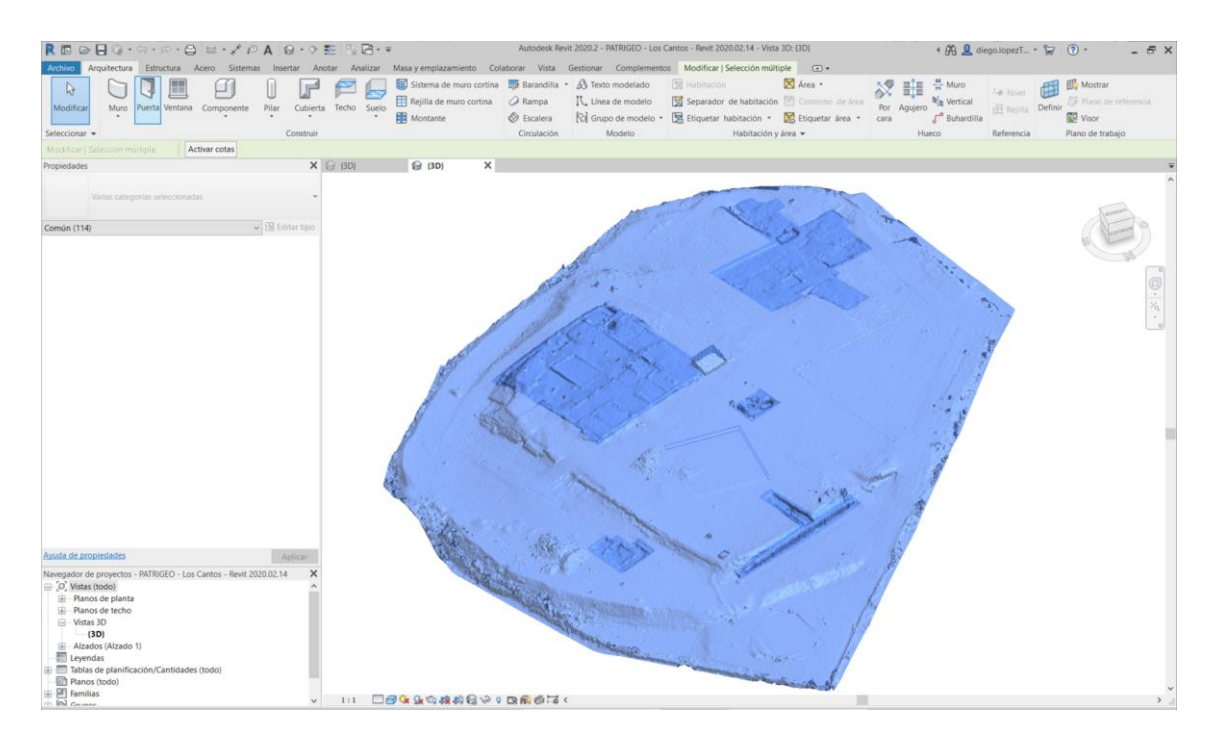

# 3.2. Yacimiento arqueológico de Los Cantos, Bullas.

*Ilustración 22. Modelo 3D completo del yacimiento arqueológico de Los Cantos (Bullas)*

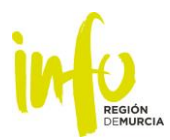

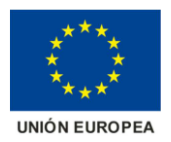

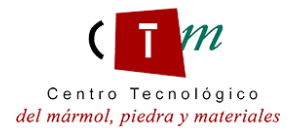

<span id="page-25-0"></span>3.3. Resultados en la web.

Como resultado demostrativo del proyecto, el siguiente contenido será alojado en una web para su correcta visualización:

<https://bimpatrigeo.ctmarmol.es/>

# **BIM-PATRIGEO**

#### **RESUMEN**

Bajo el paraguas del proyecto PATRIGEO, BIM-PATRIGEO tiene como objetivo desarrollar y validar un sistema innovador que integre los últimos avances en modelado 3D y BIM para una caracterización efectiva y profunda del patrimonio integrando mediante las últimas tecnologías IFC los datos de ensayos necesarios para acceder y comprender los mencionados bienes culturales, como por ejemplo diagnosticar y pronosticar el comportamiento de los elementos especialmente protegidos.

#### **OBJETIVOS**

BIM-PATRIGEO pretende integrar una metodología de trabajo que complemente la integración de la digitalización con la caracterización y conservación del patrimonio. Para contribuir a ello, los objetivos principales son:

- Desarrollo de una nueva metodología para la creación de productos digitales IFC con niveles avanzados para caracterización del patrimonio.
- Desarrollo de productos digitales aplicados a la caracterización y conservación del patrimonio.
- Incrementar la concienciación entre los agentes intervinientes en el patrimonio sobre el uso de las TIC en su profesión y su aplicación en la correcta conservación del patrimonio.

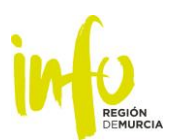

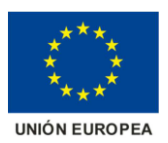

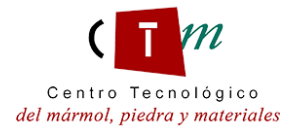

#### **RESULTADOS**

Los productos principales de es te proyecto son los siguientes:

- Modelo de nivel de desarrollo avanzado de caracterización del patrimonio
- Prototipos digitales desarrollados con la metodología propuesta para caracterización del patrimonio (ver BIM Los cantos y BIM Los Villaricos).

#### BIM Los Cantos

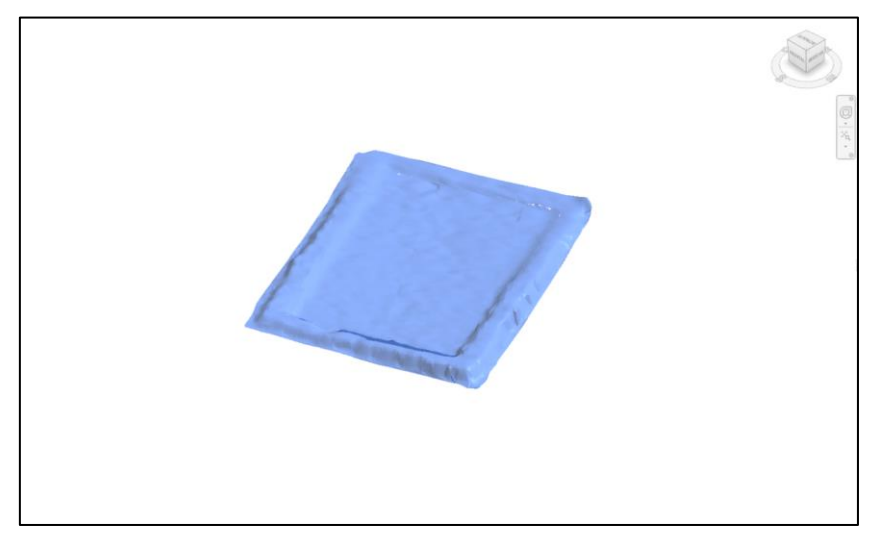

*Enlazado a esta imagen el WinRAR Los Cantos – Objeto BIM – Impluvium*

#### BIM Los Villaricos

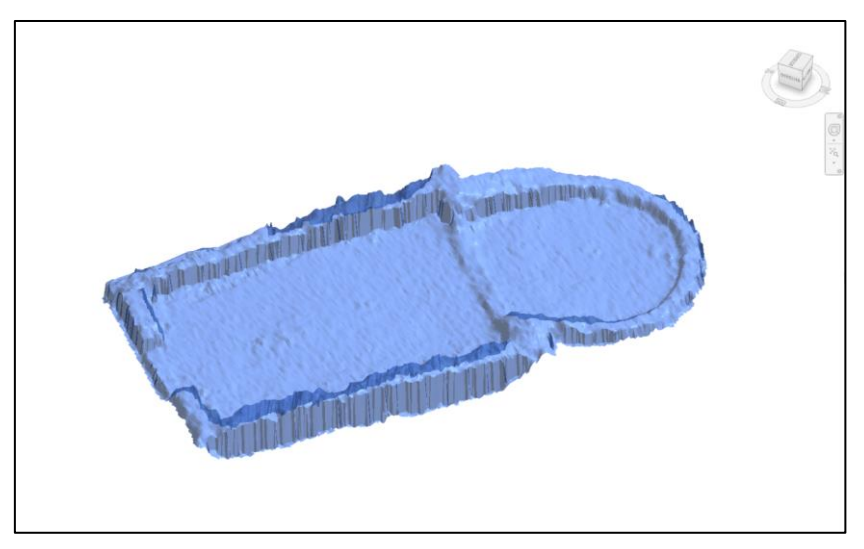

*Enlazado a esta imagen el WinRAR Los Villaricos – Objeto BIM – Basilica*

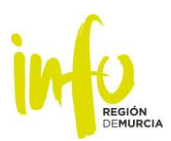

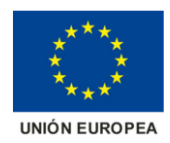

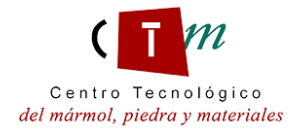

# <span id="page-27-0"></span>**4. Bibliografía**

#### **Artículos:**

- Galindo Lechuga, M., Amante Sánchez, M. (1991). El yacimiento romano de "Los Villaricos" (Mula, Murcia). Aproximación al estudio de un establecimiento rural de época romana en la Región de Murcia.
- Lopez, F. J. (2014). *Elaboración de modelos de edificios a partir de nubes de puntos con software BIM, análisis y comportamiento.* (Trabajo final de Máster). Universidad de Valladolid, Valladolid, España.
- López Campuzano, M. (1999). La villa romana de los cantos (Bullas, Murcia): cambio y continuidad de un asentamiento rural en la cuenca alta del rio mula.
- Martínez Sánchez, S., García Ruiz, M. (2015). Mundo rural y vino en época romana: la villa de Los Cantos (Bullas).
- Porrúa Martínez, A. (2011). La villa romana de Los Cantos, Bullas. Campañas de 2009 y 2010, *Rev del museo de arqueológico de Murcia, 13, 143-156.*
- Puche Fontanilles, J.M. (2017). El incierto devenir de la documentación gráfica del Patrimonio Arqueológico-Arquitectónico, *Rev d'Arqueologia de Ponent, 27, 61-78.*
- Ramallo Asensio, S. F. (2002). Un mosaico con decoración geométrica procedente de la villa de los cantos (Bullas).

#### **Páginas web:**

<http://www.losvillaricos.es/>

<https://www.um.es/cepoat/loscantos/>

[https://www.buildingsmart.es/;](https://www.buildingsmart.es/) Guía de usuarios BIM. BIM aplicado al Patrimonio Cultural, Documento 14.